# **Kurz-Inbetriebnahmeanleitung Ultraschall-Funksensor WS-UC\* für LoRaWAN**

## **Verbindung zum Gerät herstellen**

### **Voraussetzungen**

Für die Verbindungsaufnahme und spätere Parametrierung des Geräts ist ein Mobilgerät mit folgenden Voraussetzungen erforderlich:

- Betriebssystem Android-Version 5 oder höher/ alternativ iOS-Version 12.4 oder höher
- Mindestens Bluetooth-Version 4.0 oder höher (Bluetooth Low Energy muss unterstützt werden)
- Bluetooth ist auf dem Mobilgerät aktiviert
- Standortbestimmung ist auf dem Mobilgerät aktiviert
- Mobilgerät hat Internetverbindung
- Auf Mobilgerät ist ein Konto bei "Google Play" bzw. Apple "App Store" eingerichtet

1. Rufen Sie den jeweiligen App Store auf ihrem Mobilgerät auf und suchen Sie die App "WILSEN" von Pepperl+Fuchs oder scannen Sie einen der nachfolgenden QR-Codes.

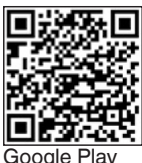

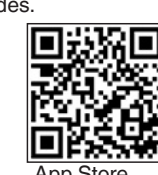

Google Play **App Store** 2. Folgen Sie den Anweisungen zum Herunterladen und Installieren der App

**Hinweis:** Stellen Sie für das Mobilgerät sicher, dass Bluetooth und die Standortbestimmung (GPS-Funktion) eingeschaltet sind und die Berechtigungen der App nicht nutzerseitig eingeschränkt wurden.

3. Öffnen Sie die App durch Antippen des App-Symbols.

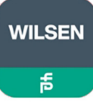

¯ Es erscheint die Gerätesuche der WILSEN-App. Verfügbare Geräte in Reichweite werden nach kurzer Zeit angezeigt.

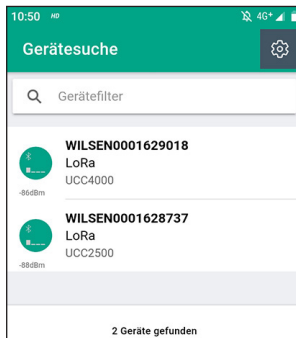

**Hinweis:** Durch Eingabe des gewünschten Gerätenamens oder<br>Teilen davon, können Sie die in der Liste angezeigten Geräte passend zur Suche reduzieren.

4. Tippen Sie auf das gewünschte Gerät, um es mit der App zu verbinden.

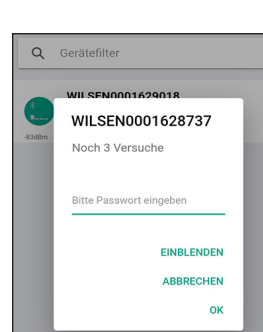

5. Geben Sie innerhalb von 30 s das *Standard-Passwort 00000000* bei Inbetriebnahme eines Neugerätes ein oder das gültige Passwort bei einem bereits bekannten Gerät und bestätigen Sie mit **OK.**

Bestätigen Sie die Kopplungsnachfrage im weiteren Verlauf des Verbindungsaufbaus mit **OK.**

Die App wechselt in das **Menü Sensorstatus & -konfiguration**, das aktuelle Sensorwerte anzeigt und Zugang zu den Sensoreinstellungen ermöglicht.

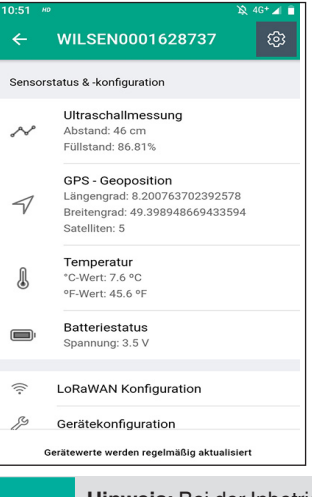

**Hinweis:** Bei der Inbetriebnahme empfehlen wir ein Firm-<br>ware-Update, um die aktuellste Firmware-Version im Gerät zu nutzen. Wählen Sie dazu bei verbundenem Gerät in der App das Menü "Geräteinformationen" und dort "Firmware Update"

### **LoRa-Netzwerk-Verbindungsparameter**

Um den Sensor mit einem LoRa-Netzwerk zu verbinden, berücksichtigen Sie die folgende Beschreibung und Hinweise.

### **Device EUI**

Die Device EUI ist als weltweit eindeutige Nummer gemäß IEEE-Regeln für jedes Gerät fest vergeben. Eine Änderung der Device EUI Ihres Sensors ist aus diesen Gründen nicht möglich.

### **Application Key**

Als Application Key wird werksseitig eine zufällige Nummer vergeben, die für jede Sensoreinheit einzigartig ist. Dieser voreingestellte Wert muss nur geändert werden, wenn der LoRa-Netzwerkanbieter oder eine bestehende LoRa-Umgebung einen bestimmten Wert für den Application Key vorgeben. Existiert keine solche Vorgabe, kann der von der Sensoreinheit bereitgestellte Application Key in die vorgesehene LoRa-Umgebung übernommen werden.

#### **Application EUI / Join EUI**

Die Application EUI ist mit einem einheitlichen Wert voreingestellt und für jeden Sensor im Auslieferungszustand identisch. Mit diesem Wert kann eine Verbindung zu einem LoRa-Netzwerk hergestellt werden. Es wird jedoch empfohlen, diesen Wert passend für die jeweilige LoRa-Umgebung bei der Inbetriebnahme des Sensors anzupassen.

### **Weitere Dokumentation**

Für die vollständige Inbetriebnahme des Geräts sind, abhängig vom Anwendungsfall und den örtlichen Gegebenheiten, detaillierte Parametrierungen erforderlich. Eine genaue Beschreibung hierzu finden Sie im Handbuch des betreffenden Geräts. Das Handbuch und weitere Dokumentation finden Sie über www.pepperl-fuchs.com im Internet auf der zugehörigen Produktdetailseite des Geräts bei Eingabe der Artikelnummer oder Produkbezeichnung.

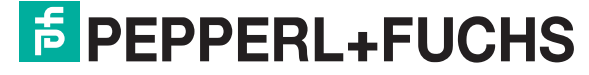

Your automation, our passion.

• www.pepperl-fuchs.com • info@de.pepperl-fuchs.com

## **Brief Commissioning Instructions Wireless Ultrasonic Sensor WS-UC\* for LoRaWAN** EN

## **Establishing Device Connection**

### **Prerequisites**

A mobile device with the following prerequisites is required to establish the connection and, later, to parameterize the device:

- Operating systems Android version 5 or higher/ alternatively iOS-Version 12.4 or higher
- Minimum Bluetooth version 4.0 or higher (Bluetooth Low Energy must be supported)
- Bluetooth on mobile device is enabled
- Localisation on mobile device is enabled
- Mobile device has Internet connection
- Mobile device has a "Google Play", respectively an Apple "App Store " account

1. Choose the app store on your mobile device and find the WILSEN mobile app from Pepperl+Fuchs **or** scan following QR code.

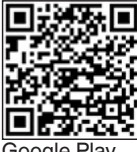

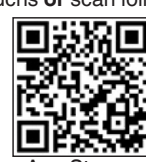

Google Play App Store

2. Follow instructions for downloading and installing the app.

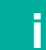

**i Note:** Ensure that Bluetooth and the GPS function are enabled and the permissions of the app are not restricted by user.

3. Start the app by tapping the app icon.

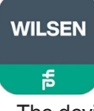

The device discovery of the WILSEN app appears. One by one the available devices in range are listed.

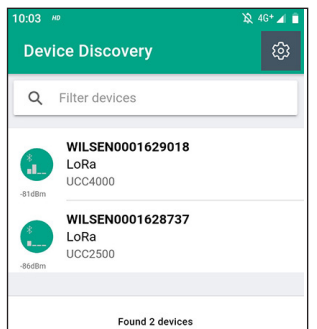

**i Note:** By entering the desired device name or parts thereof, you can reduce the devices displayed on the list to match the search.

4. Tap on the desired device name in the list to connect it to the app.

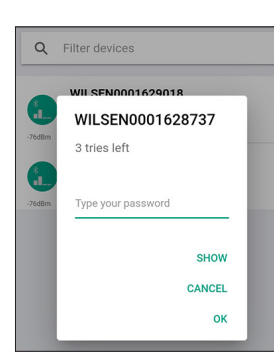

5. Within 30 s enter the default password 00000000 when commissioning a new device or the valid password for an already known device and confirm with **OK.** Also confirm the pairing request in the further course of the connection setup with **OK**.

The app switches to the **Sensor Status & Configuration menu** which displays current sensor values and provides access to the sensor settings.

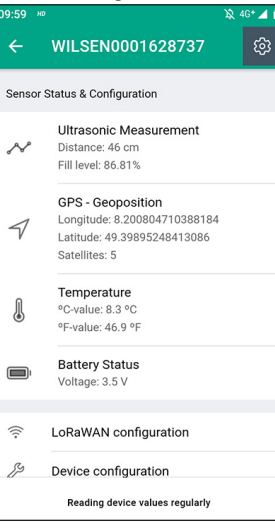

**Note:** When commissioning the device, we recommend a firmware update to use the latest firmware version in the device. To do this, with the device connected, select the "Device Information" menu and then "Update Firmware"

## **LoRa Network Connection Parameters**

To connect the sensor to a LoRa network, please consider the following description and notes.

### Device EUI

The Device EUI is a globally unique number assigned to each device according to the applicable IEEE rules. A change of the Device EUI of your WILSEN sensor is not possible for these reasons.

#### Application Key

A random number is assigned as Application Key at the factory, which is unique for each sensor unit. This default value only needs to be changed if the LoRa network provider or an existing LoRa environment specifies a specific value for the Application Key. If no such default value exists, the Application Key provided by the sensor unit can be transferred to the intended LoRa environment.

Application EUI / Join EUI

The Application EUI is preset with a uniform value and is identical for each sensor in the delivery state. With this value a connection to a LoRa network can be established. However, it is recommended to adjust this value appropriately for the respective LoRa environment when commissioning the sensor.

## **Additional Documentation**

For the complete commissioning of the device, detailed parameter settings are required, depending on the application and local conditions. For a detailed description, refer to the manual of the respective device. The manual and further documentation can be found at www.pepperl-fuchs.com on the Internet on the corresponding product detail page of the device by entering the article number or product name.

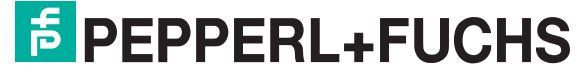

Your automation, our passion.

• www.pepperl-fuchs.com • info@de.pepperl-fuchs.com